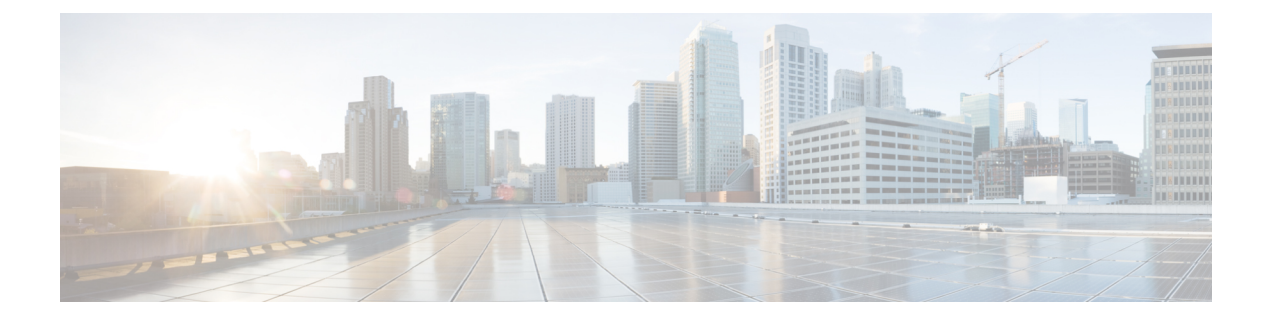

## 変更前のタスク

- IP [アドレス、ホスト名、およびその他のネットワーク識別子の変更](#page-0-0) (1 ページ)
- [手順のワークフロー](#page-3-0) (4 ページ)
- Cisco Unified Communications Manager [ノードの変更前タスク](#page-5-0) (6ページ)
- IM and Presence サービス [ノードの変更前セットアップ](#page-7-0) タスク (8ページ)

# <span id="page-0-0"></span>**IP** アドレス、ホスト名、およびその他のネットワーク識 別子の変更

導入におけるノードのネットワーク レベルの IP アドレスとホスト名をさまざまな理由で変更 できます。これには、クラスタ間でノードを移動することや、重複している IP アドレスの問 題を解決することが含まれます。IP アドレスは、ノードに関連付けられたネットワーク レベ ルの Internet Protocol (IP) ではホスト名は、ノードのネットワーク レベルのホスト名です。

すべての統合コミュニケーション製品(Cisco Unified Communications Manager、Cisco Unity Connections、Cisco IM andPresenceなど)は、1 つのインターフェイスしか持っていません。し たがって、これらの製品ごとにIP アドレスを 1 つづつ割り当てることができます。 (注)

ノード名やドメイン名など、その他のネットワーク ID の変更については、次のリソースを参 照してください。

- Cisco Unified Communications Manager システム設定ガイド
- *IM and Presence Service*設定および管理ガイド
- 『*Installation Guide for Cisco Unified Communications Manager and the IM and Presence Service*』

IM and Presence Serviceにおけるノードのノード名およびネットワーク レベル DNS デフォルト ドメイン名を変更する手順については、このドキュメントでも扱われています。

### **IM and Presence Service** ノード名およびデフォルトのドメイン名の変 更

ノード名は、Cisco Unified CM Administration GUI を使用して設定され、その他すべての IM and Presence Service ノードとすべてのクライアント マシンから解決可能である必要があります。 したがって、推奨されるノード名の値は、ノードのネットワーク FQDN です。ただし、IP ア ドレスとホスト名のどちらも、特定の導入ではノード名の値としてサポートされています。 ノード名の推奨事項とサポートされている導入タイプの詳細については[、ホスト名の設定](cucm_b_administration-guide-1251SU1_chapter19.pdf#nameddest=unique_347)を参 照してください。

ノードのネットワーク レベルの DNS デフォルト ドメイン名はホスト名と結合され、ノードの 完全修飾ドメイン名(FQDN)を形成します。たとえば、ホスト名が 「imp-server」 で、ドメ インが 「example.com」 であるノードの FQDN は 「imp-server.example.com」 になります。

ノードのネットワーク レベル DNS デフォルト ドメインを、IM andPresenceService アプリケー ションの企業ドメインと混同しないでください。

- ネットワークレベルの DNS デフォルト ドメインは、ノードのネットワーク ID としての み使用されます。
- 企業の IM and Presence Service ドメインは、エンド ユーザの IM アドレスで使用されるア プリケーション レベルのドメインです。

Cisco Unified CM IM and Presence Administration GUI または Cisco Unified Communications Manager Administration を使用して企業全体のドメインを設定できます。企業ドメインの推奨事項とサ ポートされる導入タイプの詳細については、『*Deployment Guide for IM and Presence Service on Cisco Unified Communications Manager*』を参照してください。

### ホスト名の設定

次の表に、UnifiedCommunications Managerサーバのホスト名を設定できる場所、ホスト名とし て指定できる文字数、および推奨されるホスト名の先頭文字と最終文字を示します。ホスト名 を正しく設定しないと、Unified Communications Manager の一部のコンポーネント(オペレー ティングシステム、データベース、インストールなど)が期待通りに機能しない可能性があり ます。

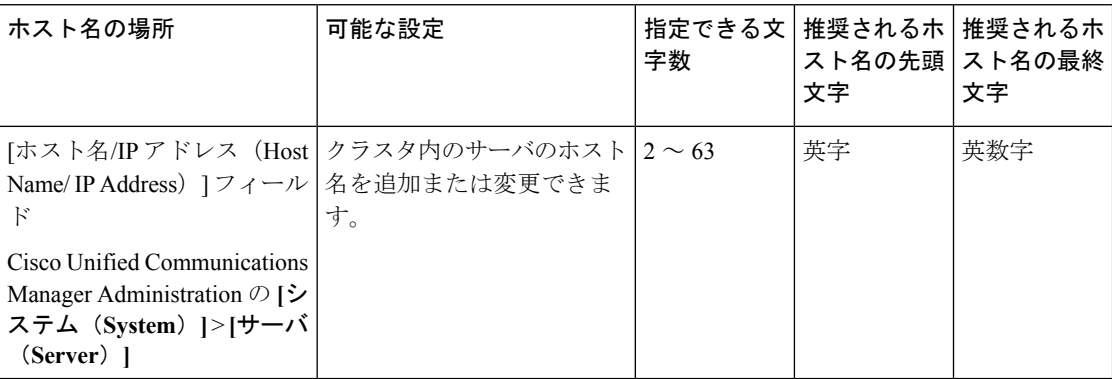

表 **<sup>1</sup> : Cisco Unified Communications Manager** におけるホスト名の設定

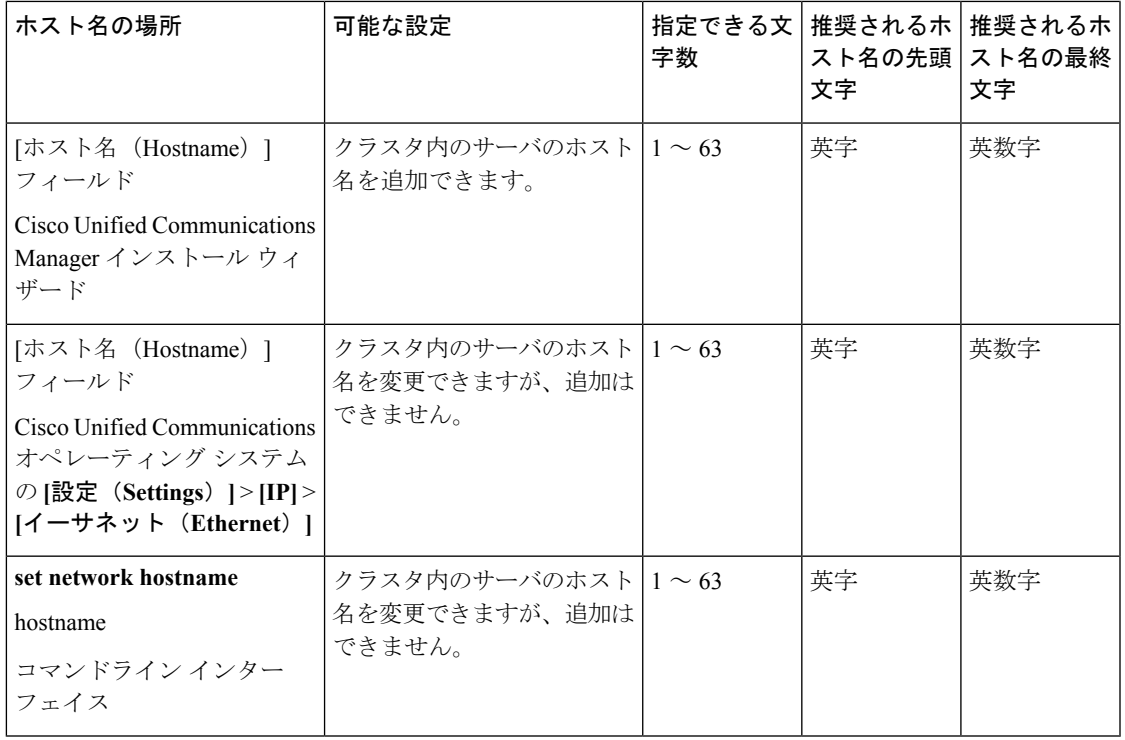

このホスト名は、ARPANET ホスト名の規則に従う必要があります。ホスト名の先頭文字と最 終文字の間には、英数文字とハイフンを入力できます。 ヒント

いずれかの場所でホスト名を設定する前に、次の情報を確認してください。

• [サーバの設定(Server Configuration)] ウィンドウの [ホスト名/IP アドレス (Host Name/IP Address) |フィールドは、デバイスとサーバ間、アプリケーションとサーバ間、および異 なるサーバ間の通信をサポートします。このフィールドには、ドット区切り形式の IPv4 アドレスまたはホスト名を入力できます。

Unified Communications Manager パブリッシャ ノードをインストールした後は、パブリッ シャのホスト名がこのフィールドに自動的に表示されます。UnifiedCommunicationsManager サブスクライバノードをインストールする前に、UnifiedCommunications Managerパブリッ シャ ノードでこのフィールドにサブスクライバ ノードの IP アドレスまたはホスト名を入 力してください。

このフィールドにホスト名を設定できるのは、Unified Communications Manager が DNS サー バにアクセスしてホスト名をIPアドレスに解決できる場合のみです。DNSサーバにCisco UnifiedCommunications Managerの名前とアドレスの情報が設定されていることを確認して ください。

DNS サーバに Unified Communications Manager の情報を設定するのに加えて、Cisco Unified Communications Manager のインストール時に DNS 情報を入力します。 ヒント

• Unified Communications Manager パブリッシャ ノードのインストール時に、ネットワーク 情報を設定するために(つまり、スタティックネットワークを使用する場合に)パブリッ シャ サーバのホスト名(必須)と IP アドレスを入力します。

Unified Communications Manager サブスクライバ ノードのインストール時には、Unified Communications Managerパブリッシャノードのホスト名とIPアドレスを入力して、Unified Communications Manager がネットワークの接続性およびパブリッシャとサブスクライバ間 の検証を確認できるようにしてください。さらに、サブスクライバ ノードのホスト名と IP アドレスも入力する必要があります。Unified Communications Manager のインストール 時にサブスクライバ サーバのホスト名の入力を求められた場合は、Cisco Unified Communications Manager Administration の ([ホスト名/IP アドレス (Host Name/IP Address) ] フィールドでサブスクライバサーバのホスト名を設定した場合に)[サーバの設定(Server Configuration)] ウィンドウに表示される値を入力します。

### <span id="page-3-0"></span>手順のワークフロー

### **Cisco Unified Communications Manager** ワークフロー

このドキュメントでは、Cisco Unified Communications Manager ノード上における次のタスクの 詳細な手順を取り上げます。

- ノードの IP アドレスの変更
- ノードのホスト名の変更

実行するステップを要約したそれぞれの手順に関してタスク リストが示されます。

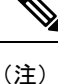

こうした変更を行う前に変更前タスクすべてとシステム ヘルス チェックを実行し、変更後に は変更後タスクを実行しなければなりません。

図 **<sup>1</sup> : Cisco Unified Communications Manager** ワークフロー

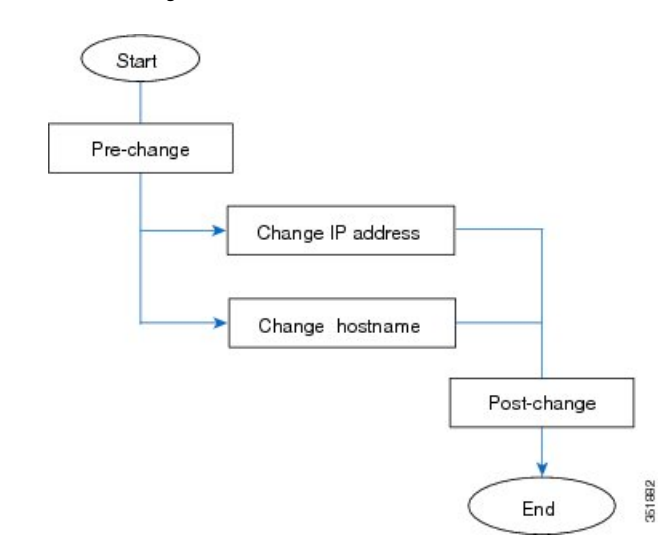

#### **IM and Presence Service** のワークフロー

このマニュアルでは、IMandPresenceServiceノードに対する以下の作業の詳細な手順を示しま す。

- ノードの IP アドレスの変更
- ノードのホスト名の変更
- DNS デフォルト ドメイン名の変更
- ノードのノード名の変更

実行するステップを要約したそれぞれの手順に関してタスク リストが示されます。

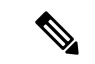

こうした変更を行う前に変更前タスクすべてとシステム ヘルス チェックを実行し、変更後に は変更後タスクを実行しなければなりません。 (注)

図 **2 : IM and Presence Service** のワークフロー

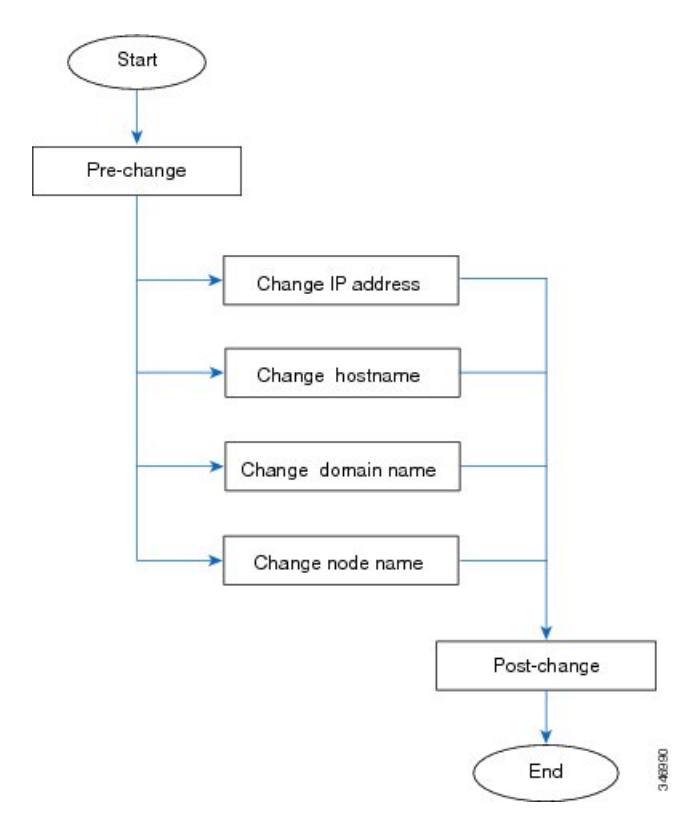

## <span id="page-5-0"></span>**Cisco Unified Communications Manager** ノードの変更前タ スク

次の手順で、Cisco Unified Communications Manager ノードの IP アドレスとホスト名を変更する 作業について説明します。これらの手順は、スケジュールしたメンテナンス時間内に実行する 必要があります。

#### $\sqrt{N}$

これらのタスクを実行しても期待する結果が得られない場合は、問題が解決されるまで続行し ないでください。 注意

#### 手順

ステップ **1** Cisco Unified Communications Manager サーバ内で DNS が設定されている場合、正引きおよび逆 レコード(A レコードと PTR レコードなど) が設定されていて、DNS が到達可能で作動して いることを確認します。

- ステップ **2** アクティブな ServerDown 警告が出ていないことを確認し、クラスタ内のすべてのサーバが稼 働していて利用可能であることを確かめます。最初のノードで、Cisco Unified Real-Time Monitoring Tool (RTMT) またはコマンド ライン インターフェイス (CLI) のいずれかを使用 します。
	- a) Unified RTMT を使用して確認するには、Alert Central にアクセスし、ServerDown 警告が発 生していないか調べます。
	- b) 最初のノードで CLI を使用して確認するには、次の CLI コマンドを入力してアプリケー ションのイベント ログを調べます。

file search activelog syslog/CiscoSyslog ServerDown

出力例については、データベースレプリケーションの出力例に関するトピックを参照してくだ さい。詳細な手順およびトラブルシューティングについては、データベースレプリケーション およびデータベースレプリケーションのトラブルシューティングについてのトピックを参照し てください。

- ステップ **3** クラスタにあるすべての Cisco Unified Communications Manager ノードでデータベース レプリ ケーションのステータスを調べ、すべてのサーバがデータベースの変更内容を正常に複製して いることを確認します。IMandPresenceServiceの場合、導入環境に複数のノードがあるときに はデータベース パブリッシャ ノードでデータベース レプリケーションのステータスを調べま す。Unified RTMT または CLI を使用します。すべてのノードで 2 のステータスが表示される 必要があります。
	- **1.** RTMT を使用して確認するには、Database Summary にアクセスしてレプリケーションのス テータスを調べます。
	- **2.** CLI を使用して確認するには、**utils dbreplication runtimestate** と入力します。
- ステップ **4** 次の例に示されているように CLI コマンド utils diagnose を入力し、ネットワーク接続と DNS サーバの設定を確認してください。

例:

```
admin: utils diagnose module validate network
Log file: /var/log/active/platform/log/diag1.log
Starting diagnostic test(s)
===========================
test - validate_network : Passed
Diagnostics Completed
admin:
```
- ステップ **5** Cisco Unified レポート ツールで Unified CM Database Status レポートを生成します。そのレポー トにエラーや警告が記録されていないか確認します。
- ステップ **6** Cisco UnifiedレポートツールでUnifiedCM Cluster Overviewレポートを生成します。そのレポー トにエラーや警告が記録されていないか確認します。
- ステップ **7** 最初のノードのCisco UnifiedCommunicationsManager Administrationから、**[**システム(**System**)**]**> **[**サーバ(**Server**)**]** の順に選択し、[検索(**Find**)] をクリックします。クラスタにあるすべて のサーバが一覧表示されます。後で参照できるように、サーバのこのリストを保持します。ク

ラスタ内のノードごとに、ホスト名と IP アドレスの両方のインベントリが保存されているこ とを確認します。

- ステップ **8** 手動でディザスタ リカバリ システムのバック アップを実行し、すべてのノードとアクティブ なサービスが正しくバック アップされていることを確認します。詳細については、 『*Administration Guide for Cisco Unified Communications Manager*』を参照してください。
- ステップ **9** ホスト名を変更する場合、SAMLシングルサインオン(SSO)を無効にします。SAMLSSOの 詳細については、『*Deployment Guide for IM and Presence Service on Cisco Unified Communications Manager*』を参照してください。
- ステップ10 セキュリティが有効なクラスタ(クラスタセキュリティモード1-混合)について、証明書信 頼リスト(CTL)ファイルを更新します。既存のCTLファイルへの新しいTFTPサーバの追加 など、CTL ファイルの更新と管理の方法の詳細については、『*Cisco Unified Communications Manager Security Guide*』を参照してください。
	- 通信不可能な時間が無駄に発生しないように、TFTP サーバの新しい IP アドレスで CTLファイルを更新してから、TFTPサーバのIPアドレスを変更するようにします。 この手順を実行しない場合は、セキュリティが有効なすべての IP 電話を手動で更新 する必要があります。 (注)
	- セキュリティをサポートしているすべての IP 電話では、CTL ファイルが必ずダウン ロードされます。このファイルには、その電話からの通信が許可されている TFTP サーバの IP アドレスが記述されています。TFTP サーバの IP アドレスを変更した場 合は、その新しい IP アドレスを CTL ファイルに追加する必要があります。これによ り、該当の電話からその TFTP サーバと通信できるようになります。 (注)

# <span id="page-7-0"></span>**IM and Presence** サービス ノードの変更前セットアップ タスク

該当する変更前セットアップタスクを実行してIPアドレス、ホスト名、ドメイン、またはノー ド名が正常に変更されるようにシステムが準備されていることを確認します。これらのタスク は、スケジュールしたメンテナンス時間内に実行する必要があります。

注意

これらのタスクを実行しても期待する結果が得られない場合は、問題が解決されるまで続行し ないでください。

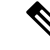

ドメイン名またはノード名を変更しない限り、CiscoAXLWebサービス、およびIMandPresence Cisco Sync Agent サービスが起動していることを確認する手順を実行する必要はありません。 実行するタスクの完全な一覧については、変更前のタスク リストを参照してください。 (注)

#### 手順

ステップ **1** クラスタにあるすべてのノードでデータベースレプリケーションのステータスを調べ、すべて のサーバがデータベースの変更内容を正常に複製していることを確認します。

> IM and Presence Serviceの場合、導入環境に複数のノードがあるときにはデータベースパブリッ シャ ノードでデータベース レプリケーションのステータスを調べます。

> Unified RTMT または CLI を使用します。すべてのノードで **2** のステータスが表示される必要 があります。

- a) RTMT を使用して確認するには、Database Summary にアクセスしてレプリケーションのス テータスを調べます。
- b) CLI を使用して確認するには、**utils dbreplication runtimestate** を入力します。 出力例については、データベースレプリケーションの出力例に関するトピックを参照して ください。詳細な手順およびトラブルシューティングについては、データベース レプリ ケーションおよびデータベースレプリケーションのトラブルシューティングについてのト ピックを参照してください。
- ステップ **2** 次の例に示されているようにCLIコマンド**utils diagnose**を入力し、ネットワーク接続とDNS サーバの設定を確認してください。

例:

```
admin: utils diagnose module validate network Log file:
/var/log/active/platform/log/diag1.log Starting diagnostic test(s)
=========================== test - validate_network : Passed Diagnostics
Completed admin:
```
ステップ **3** 手動でディザスタ リカバリ システムのバック アップを実行し、すべてのノードとアクティブ なサービスが正しくバック アップされていることを確認します。

> 詳細については、『*Administration Guide for Cisco Unified Communications Manager*』を参照して ください。

- ステップ **4** すべてのプレゼンス冗長グループでハイ アベイラビリティ(HA)を無効にします。プレゼン ス冗長グループの構成情報は、*Cisco Unified Communications Manager* システム設定ガイド の 「プレゼンス冗長グループの設定」の章を参考してください。
	- HA を無効にする前に、各ノードとサブクラスタのユーザ数の記録を取ります。 この情報は、[Cisco Unified CM IM and Presence の管理(Cisco Unified CM IM and Presence Administration)] の **[**システム(**System**)**]** > **[**プレゼンス トポロジ (**Presence Topology**)**]** ウィンドウで見つけることができます。 (注)
		- HA を無効にした後、それ以上の変更を加える前に、クラスタ全体にわたって設 定が同期されるまで、少なくとも 2 分待機します。
- ステップ **5** ホスト名を変更する場合、SAMLシングルサインオン(SSO)を無効にします。SAMLSSOの 詳細については、『*Deployment Guide for IM and Presence Service on Cisco Unified Communications Manager*』を参照してください。
- ステップ **6** 現在アクティブなすべてのサービスのリストをまとめます。後で参照できるように、これらの リストを保持します。
	- a) Cisco Unified Serviceability を使用してアクティブなネットワーク サービスのリストを表示 するには、**[**ツール(**Tools**)**]** > **[**コントロール センター ネットワーク サービス(**Control Center - Network Services**)**]** を選択します。
	- b) Cisco UnifiedServiceabilityを使用してアクティブな機能サービスのリストを表示するには、 **[**ツール(**Tools**)**]** > **[**コントロール センター機能サービス(**Control Center - Feature Services**)**]**を選択します。
- ステップ **7** CiscoUnifiedServiceabilityを使用してすべての機能サービスを停止するには、**[**ツール(**Tools**)**]**> **[**コントロール センター機能サービス(**Control Center - Feature Services**)**]**を選択します。機 能サービスを停止する順序は重要ではありません。
	- ヒント IP アドレス、ホスト名、または IP アドレスとホスト名の両方を変更する場合、この 手順を実行する必要はありません。これらの名前の変更に対して、機能サービスは自 動的に停止します。
- ステップ **8 [**ツール(**Tools**)**]** > **[**コントロール センター機能サービス(**Control Center - Services**)**]** を選択 するときに、Cisco Unified Serviceability を使用して [IM and Presence サービス(IM and Presence Service)]サービスグループの下にリストされる以下のネットワークサービスを停止します。 次の順序で、これらの IM and Presence Service ネットワーク サービスを停止する必要がありま す。
	- **1.** Cisco Config Agent
	- **2.** Cisco Intercluster Sync Agent
	- **3.** Cisco Client Profile Agent
	- **4.** Cisco OAM Agent
	- **5.** Cisco XCP Config Manager
	- **6.** Cisco XCP Router
	- **7.** Cisco Presence Datastore
	- **8.** Cisco SIP Registration Datastore
	- **9.** Cisco Login Datastore
	- **10.** Cisco Route Datastore
	- **11.** Cisco Server Recovery Manager
	- **12.** Cisco IM and Presence Data Monitor
- ステップ **9** Cisco UnifiedServiceability(**[**ツール(**Tools**)**]** > **[**コントロールセンターの機能サービス(**Control Center - Feature Services**) | を使用して、Cisco AXL Web Service が Cisco Unified Communications Manager パブリッシャ ノードで起動していることを確認します。
	- (注) ドメイン名またはノード名を変更する場合にのみ、この手順を実行します。
- ステップ **10** IM and Presence Cisco Sync Agent サービスが開始し、同期が完了したことを確認します。

(注) ドメイン名またはノード名を変更する場合にのみ、この手順を実行します。

- a) Cisco Unified Serviceability を使用して確認するには、以下の手順を実行します。
	- **1. [**ツール(**Tools**)**]** > **[**コントロール センターのネットワーク サービス(**Control Center - Network Services**)**]** を選択します。
	- **2.** IM and Presence データベース パブリッシャ ノードを選択します。
	- **3.** [IM and Presence サービス (IM and Presence Service) ] サービスを選択します。
	- **4.** Cisco Sync Agent サービスが開始していることを確認します。
	- **5.** Cisco Unified CM IM and Presence Administration GUI から、**[**診断(**Diagnostics**)**]** > **[**シ ステム ダッシュボード(**System Dashboard**)**]** > **[**同期ステータス(**SyncStatus**)**]** を選 択します。
	- **6.** 同期が完了し、同期ステータス領域にエラーが表示されていないことを確認します。
- b) IM and Presence データベース パブリッシャ ノードで Cisco Unified CM IM and Presence Administration GUI を使用して確認するには、**[**診断(**Diagnostics**)**]** > **[**システム ダッシュ ボード(**System Dashboard**)**]** を選択します。

I